### 2021 Monitoring Notes

- Workbooks returning volunteers will have workbooks mailed directly (or pick up at St. Paul office). You may begin scheduling visits anytime after you receive your workbooks.
- Visit Guidance Continuing with contactless visits as default, however meeting with LO is OK if you are both comfortable meeting outdoors, distancing, etc.
- General refresher Review the "Monitoring Procedure Summary" in front jacket of workbooks. Still OK to complete paper monitoring report if preferable

### Monitoring with Landscape - Before the Visit

Login to Landscape Desktop

 User Name = email address;
 Password = whatever you chose during account set up.
 Use "I Forgot My Password" if necessary, to reset

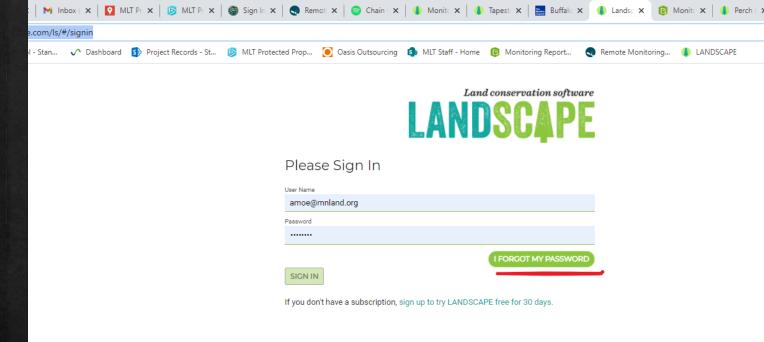

https://landconservationsoftware.com/ls/#/signin

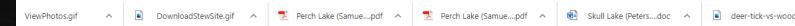

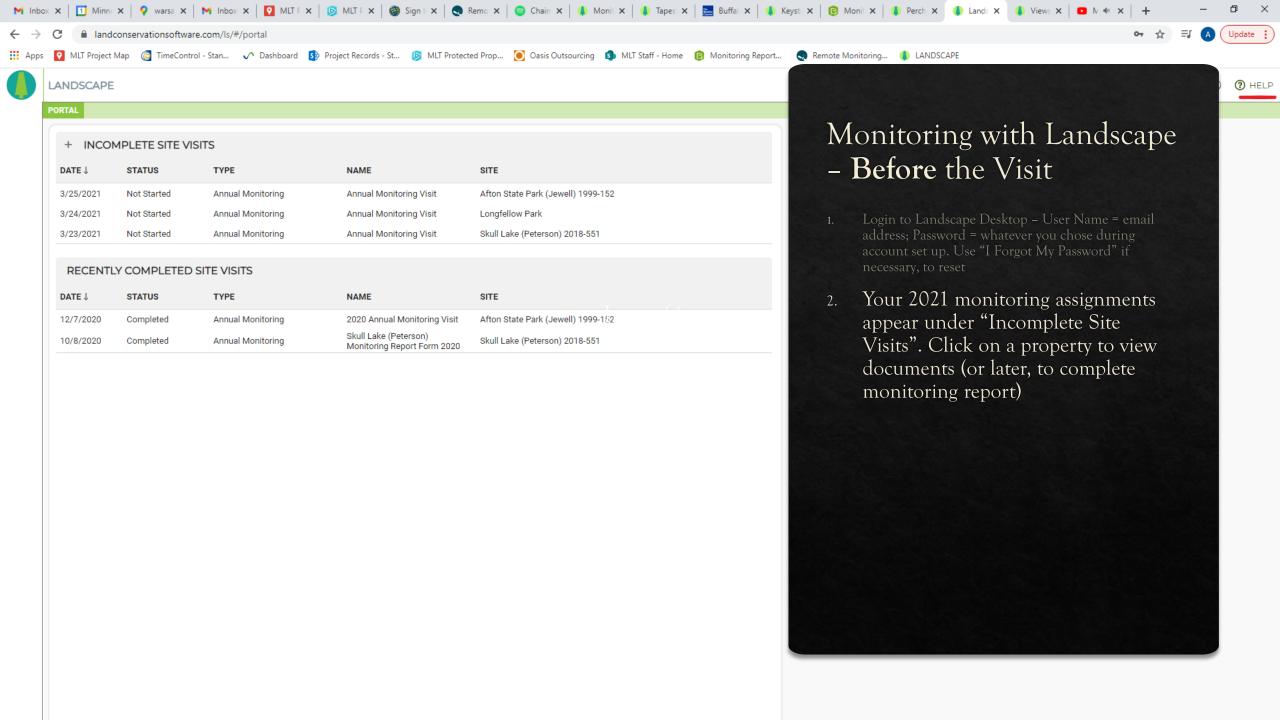

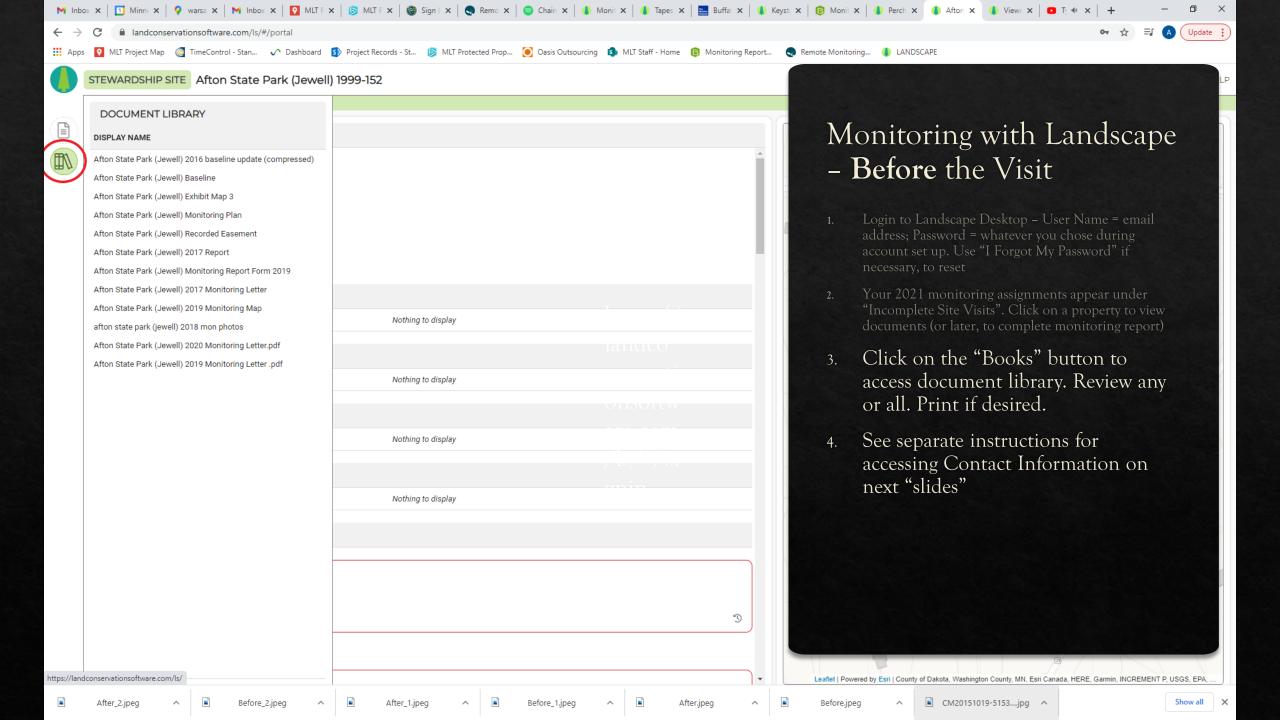

### How to get Contact Information

From your list of incomplete site visits, click the site visit you are monitoring:

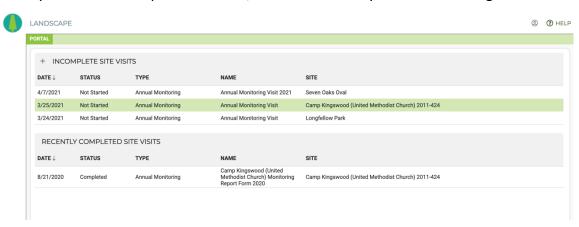

Next, click the button for reports in the upper-left corner. The icon looks like a piece of paper.

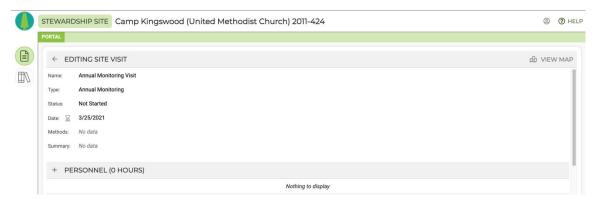

The Generate Report panel will fly out from the left. In this panel, choose: MONITORS: Contact Information

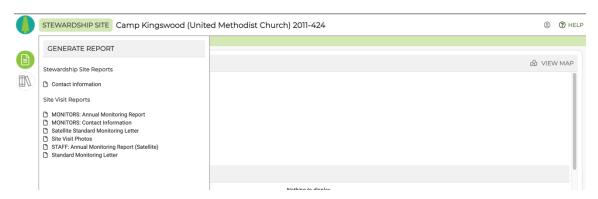

This will create a report containing all the active contact information for the property as well as the address of the property, directions, and any access instructions.

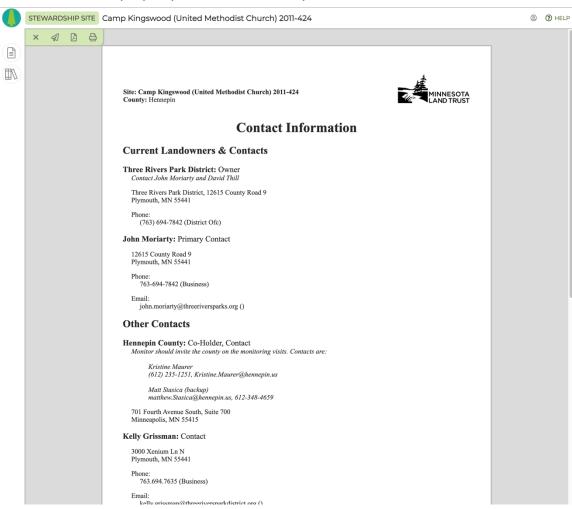

There are several buttons in the upper-left of this view:

- Will close the report so you can go back to the site visits in Landcape.
- If you wish to print this report and bring it with you.
- You can also download a pdf of the report of you wish to save it on your computer to view later.

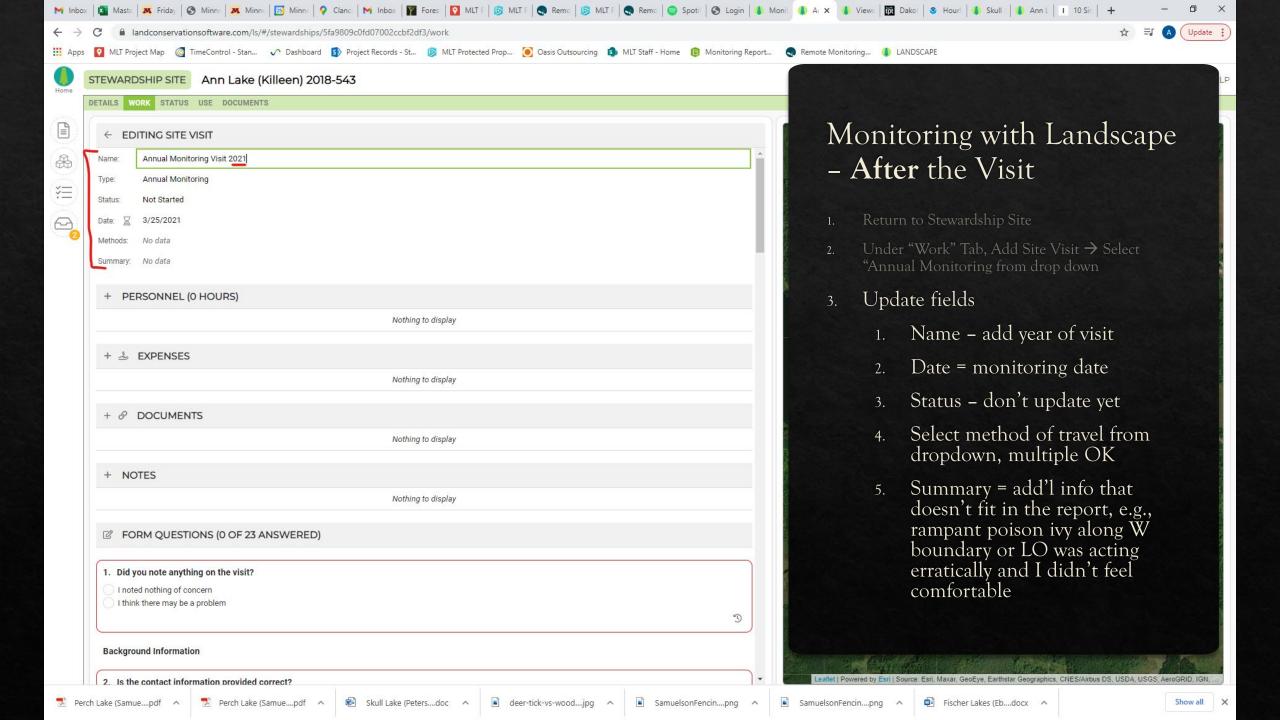

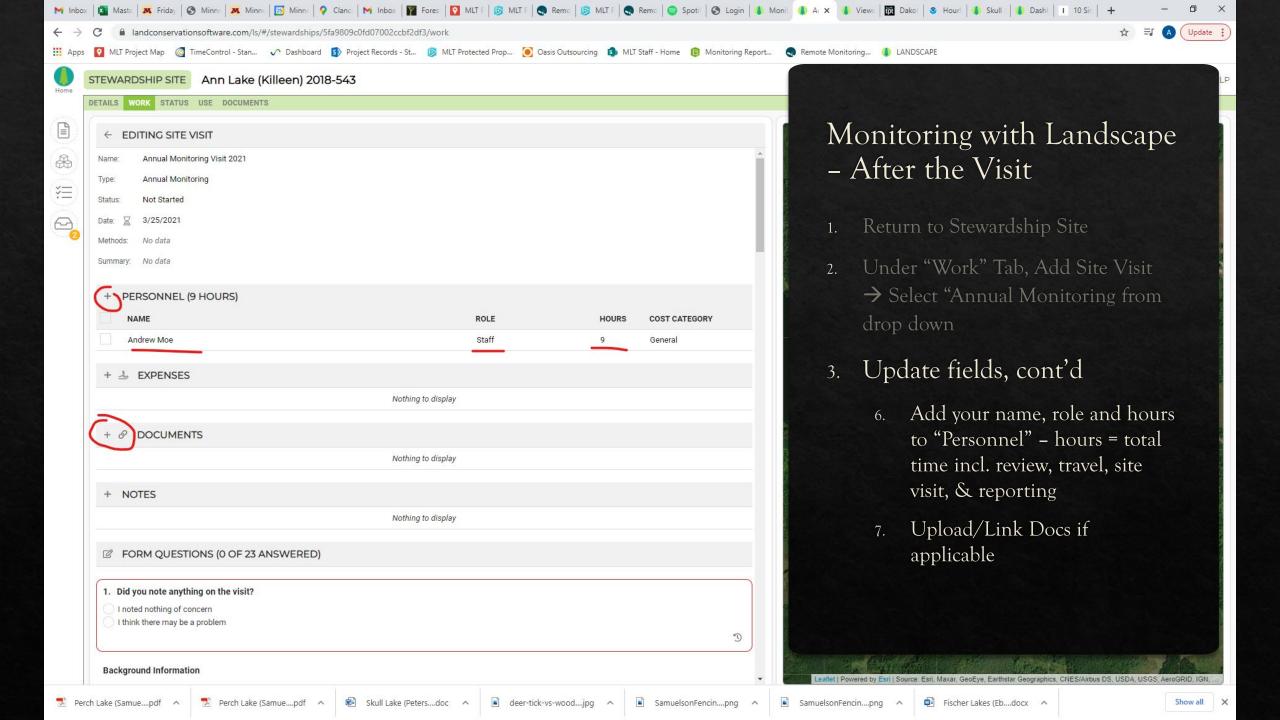

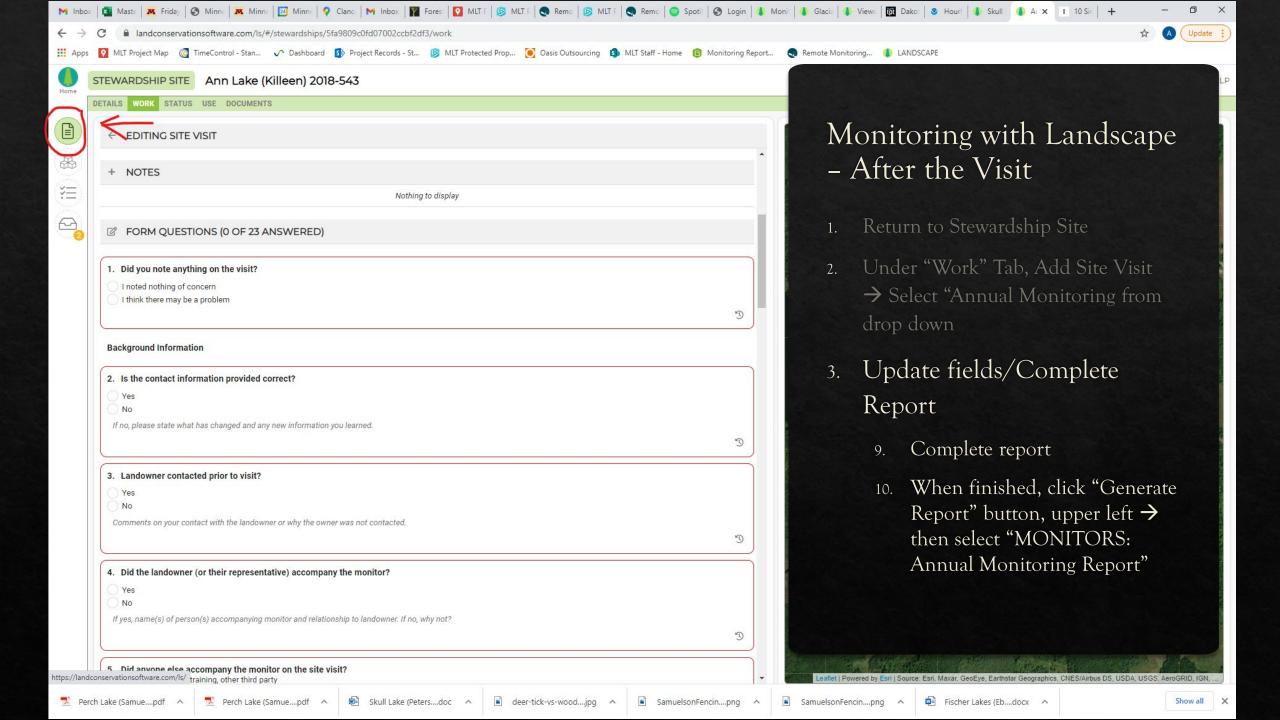

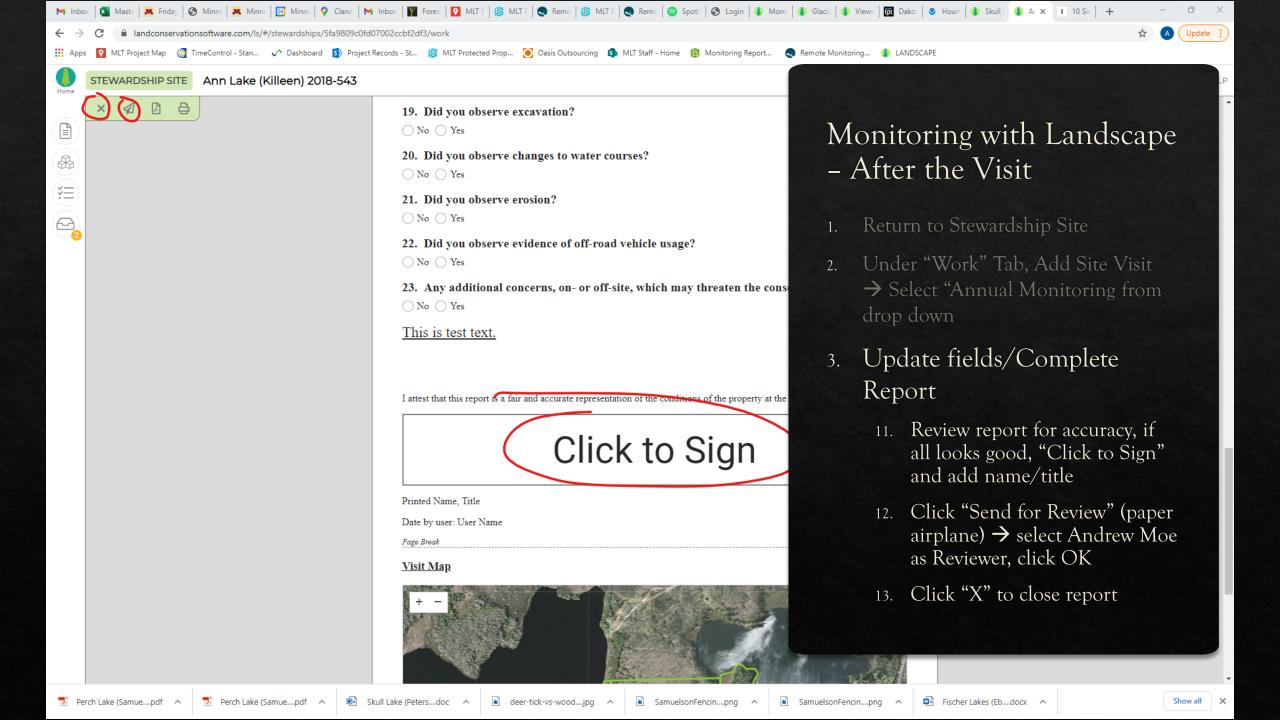

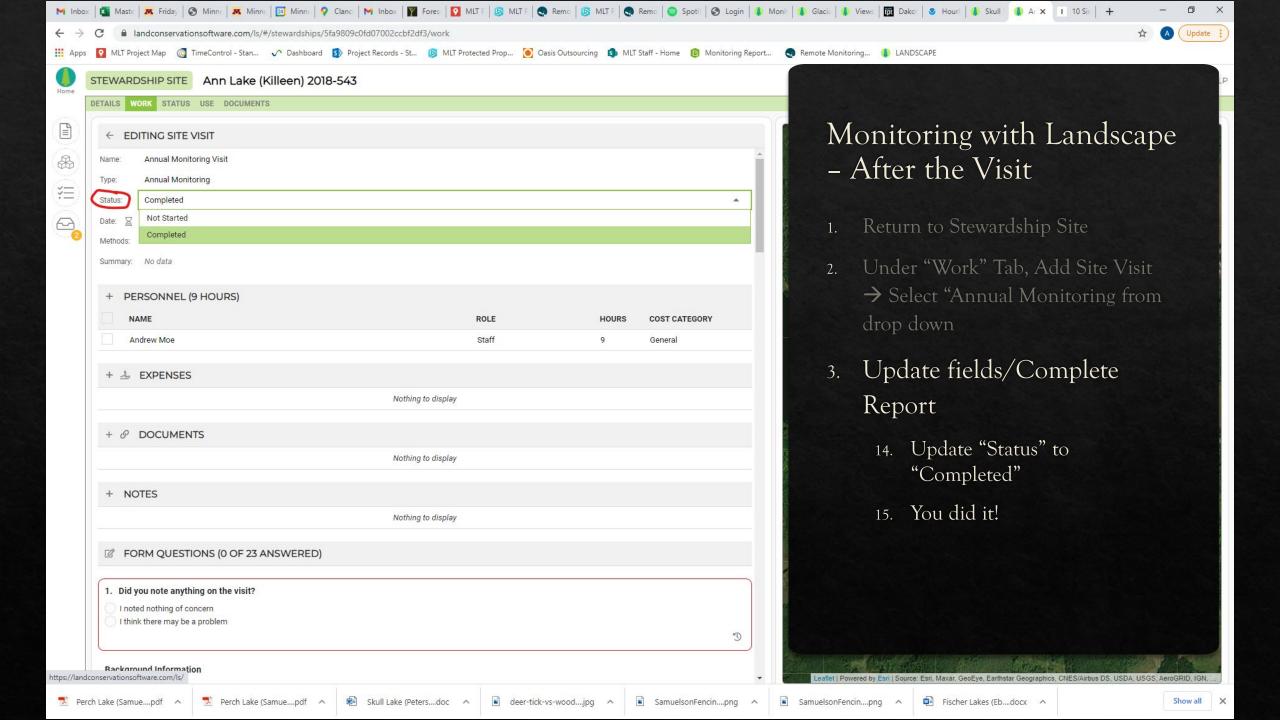

- 1. While on wifi, download site(s) for offline use
  - 1. Login to app (username = email address; password is whatever you chose during set up can be changed via desktop login)
  - 2. Find the Stewardship Site by using the search bar at the top of the screen. Note that you can tap 'Show Team Sites' to display a list of the Stewardship Sites to which you belong as a team member. When the map pans to the correct site, tap on it.

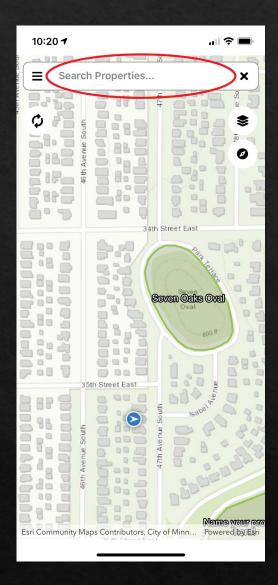

- 1. While on wifi, download site(s) for offline use
  - 1. Login to app (username = email address; password is whatever you chose during set up can be changed via desktop login)
  - 2. Find the Stewardship Site by using the search bar at the top of the screen. Note that you can tap 'Show Team Sites' to display a list of the Stewardship Sites to which you belong as a team member. When the map pans to the correct site, tap on it.
  - 3. Tap 'Prepare Offline' in the window that opens. Confirm that you want to download the site by selecting 'Yes', then tap 'OK'.
  - 4. The cloud icon now displays the status of your downloads. Tap it to review the process. Once it's done, you're ready to go! The number in the green circle shows how many sites you've downloaded.

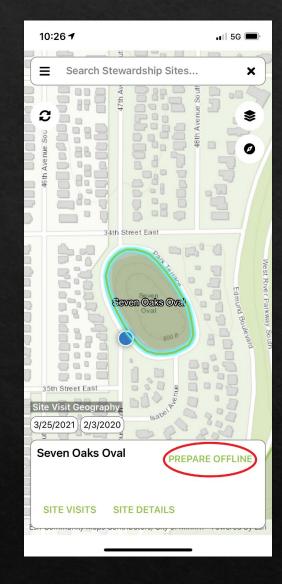

### 2. Review Past Site Geography

1. If there is any previous site visit geography data associated with the Stewardship Site, it will appear as pill-shaped buttons above the Stewardship Site name. Toggle these buttons on and off by tapping on them. The photo points and tracks of previous visits will be turned on and off. You can tap on photo points to see the photos that were taken, and tap on the photos themselves to see captions. \*Note: until the App becomes widely used, there may not be any site visit geography to view.

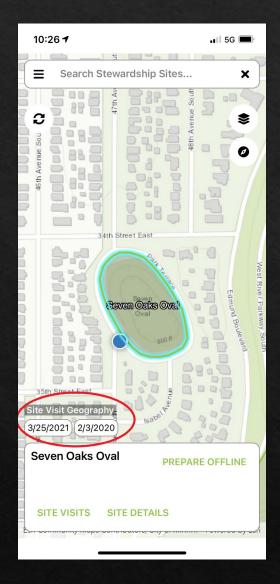

- 3. Review Stewardship Site Details: Contacts, Access, Directions & Documents
  - 1. Tap 'Site Details' to see details associated with the Stewardship Site, including directions, access instructions, contacts and their associated contact information, documents that have been made available to the app, and issues.

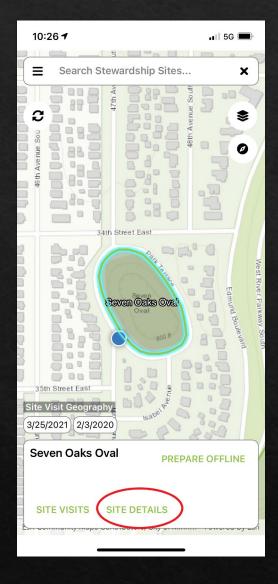

- 3. Review Stewardship Site Details: Contacts, Access, Directions & Documents
  - 1. Tap 'Site Details' to see details associated with the Stewardship Site, including directions, access instructions, contacts and their associated contact information, documents that have been made available to the app, and issues.
    - Tap on a contact to bring up their associated contact record

10:26 7

... 5G

- Seven Oaks Oval

**DETAILS** 

Size:

1.53

Jurisdictions:

City of Minneapolis

Description:

Address:

Directions:

Access Instructions:

The can be accessed from Park Terrace, which completely surrounds the park.

**Emergency Instructions:** 

### **CONTACTS**

Ned Phillips

Primary Contact

Minneapolis Park & Recreation Board

Landowner

### DOCUMENTS

Standard Monitoring Letter - Annual Monitoring 2\_3\_2021 - 2\_10\_2021

Standard Monitoring Letter - Annual Monitoring 2\_3\_2021 - 2\_10\_2021 1

Annual Monitoring Visit MLT - Annual Monitoring 2\_3\_2021 - 2\_10\_2021

- 3. Review Stewardship Site Details: Contacts, Access, Directions & Documents
  - 1. Tap 'Site Details' to see details associated with the Stewardship Site, including directions, access instructions, contacts and their associated contact information, documents that have been made available to the app, and issues.
    - Tap on a contact to bring up their associated contact record
    - Tap on any document to view, save to your phone and open in preferred document viewer

10:26 4

. II 5G 📟

Seven Oaks Oval

### **DETAILS**

Size:

1.53

Jurisdictions:

### City of Minneapolis

Description:

Address:

Directions:

Access Instructions:

The can be accessed from Park Terrace, which completely surrounds the park.

**Emergency Instructions:** 

### **CONTACTS**

**Ned Phillips** 

**Primary Contact** 

Minneapolis Park & Recreation Board

Landowner

### DOCUMENTS

Standard Monitoring Letter - Annual Monitoring 2 3\_2021 - 2\_10\_2021

Standard Monitoring Letter - Annual Monitoring 2\_3\_2021 - 2\_10\_2021 1

Annual Monitoring Visit MLT - Annual Monitoring 2\_3\_2021 - 2\_10\_2021

- 3. Start Your Site Visit
  - 1. Tap 'Site Visit'

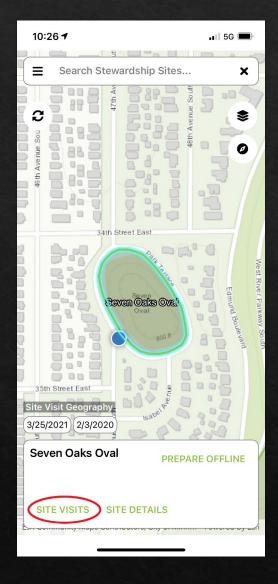

- 3. Start Your Site Visit
  - 1. Tap 'Site Visit'
  - 2. Select "Annual Monitoring Visit" from the "Choose existing visit:" field. Tap OK.

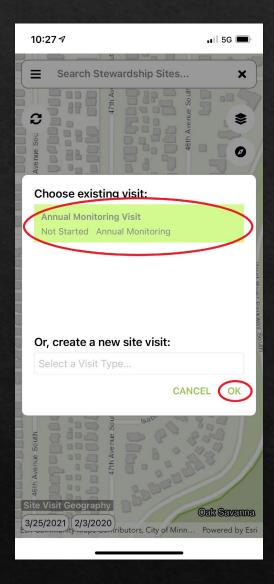

### 3. Start Your Site Visit

- 1. Tap 'Site Visit'
- 2. Select "Annual Monitoring Visit" from the "Choose existing visit:" field. Tap OK.
- 3. You're brought into a site visit record, where you can fill out site visit details, start and stop tracking and the time of your visit, and fill out the site visit form. Select 'Start Visit', and choose 'Yes' when it asks you if you'd like to reset the start time of the visit. The app is now tracking your location.
- 4. Return to the map by clicking on the back arrow in the upper left hand corner of the screen.

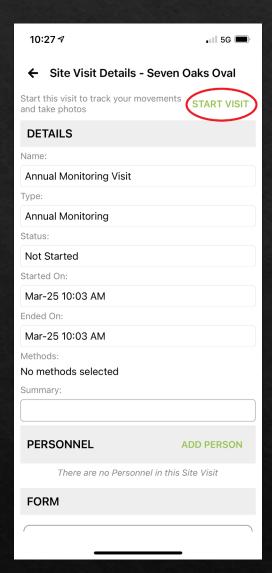

### 4. Taking Photos

1. Tap the camera icon to create a photopoint and take a photo. The camera will open.

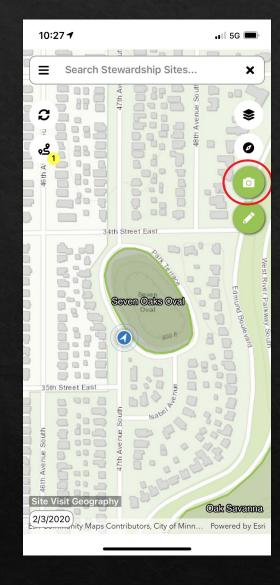

### 4. Taking Photos

- 1. Tap the camera icon to create a photopoint and take a photo. The camera will open.
- 2. By default, your photopoint and the accompanying photo are numbered automatically. 'GPS' is the GPS accuracy of your device. The heading is displayed below the GPS information.

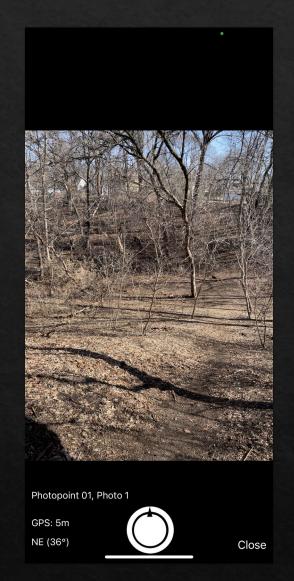

### 4. Taking Photos

- 1. Tap the camera icon to create a photopoint and take a photo. The camera will open.
- 2. By default, your photopoint and the accompanying photo are numbered automatically. 'GPS' is the GPS accuracy of your device. The heading is displayed below the GPS information.
- 3. Click on the white button to take a photo. It will display the photo you just took. Add a description to the photo by selecting 'Describe'. 'Discard' discards the photo so you can take another one, and 'Keep' saves the photo when you're done.
- 4. When you're done taking photos, select 'Close'

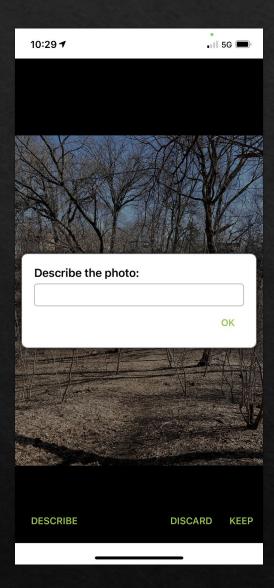

- 5. Finishing your visit and uploading data
  - 1. When you are done with your visit, navigate back to the Site Visit Details page by clicking on the active visits badge (with the yellow number).

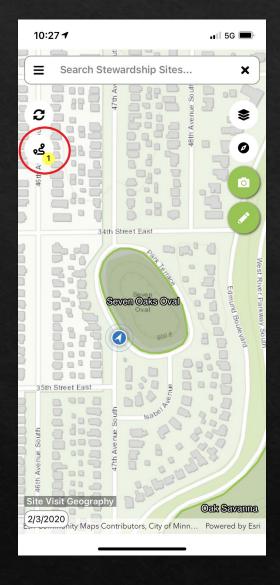

- 5. Finishing your visit and uploading data
  - 1. When you are done with your visit, navigate back to the Site Visit Details page by clicking on the active visits badge (with the yellow number).
  - 2. Click 'Stop Visit'. This will turn off location tracking and will update the end time of your visit
  - Optional: fill out the report form and other fields. NOTE: If you fill out the report form using the App, you will still need to finalize report submission (sign & send for review) in office using Landscape Desktop following the steps described earlier

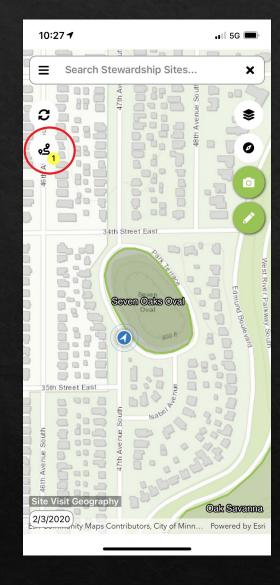

### 5. Finishing your visit and uploading data

- When you are done with your visit, navigate back to the Site Visit Details page by clicking on the active visits badge (with the yellow number).
- 2. Click 'Stop Visit'. This will turn off location tracking and will update the end time of your visit
- 3. Optional: fill out the report form and other fields now, or complete in office using Landscape Desktop
- 4. When you return to wifi, open the app. It should synchronize automatically and upload all of the site visit data, including photos, to their correct location in Landscape. If you want to force a new sync, click 'Sync Now
- 5. Log in to Landscape Desktop to complete and submit your monitoring report
- 6. You did it!

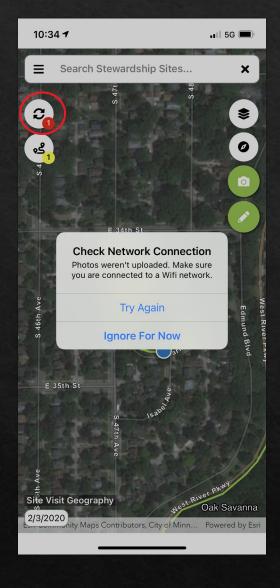

### Questions?

♦ Feel free to practice! We have publicly accessible properties throughout the state if you'd like to try using the mobile app before monitoring. Let Andrew know and he'll assign a nearby property for you to give it a whirl.

- Contact Andrew with monitoring-related questions/issues:
  amoe@mnland.org / (651) 917-6293
- Contact Ned with Landscape technical issuesnphillips@mnland.org / (651) 917-6291